Xerox Document Centre

# Tips dc99cc085 **External contract of the user** and the user

# April 14, 2003

**Note:** The

procedures in this document include changes to the Registry— make a complete backup copy of your registry before using an uninstall procedure.

*Removing CentreWare Admin, Network and Scanning Services*

### **Purpose**

This document contains procedures to remove all files associated with CentreWare. The procedures are organized by CentreWare version. It is assumed you have Admin, Network and/or Scanning Services installed. Follow the procedure that corresponds to the CentreWare version you currently have installed. See the table below to determine your software version. This document:

- Provides procedures to completely uninstall CentreWare (version 3.2, 4.1 SP2, 5.1) Admin, Network and Scanning Services from a Windows 95/98/NT4.0 clients
- Does not cover the procedure for uninstalling/removing the scan server structure and the user and groups created on the server during a scanning installation.
- Does not provide upgrade instructions. To perform an upgrade, follow the steps in the customer documentation provided with your Document Centre.

To determine the version of CentreWare you are using, open a CentreWare application and select **Help > About**.

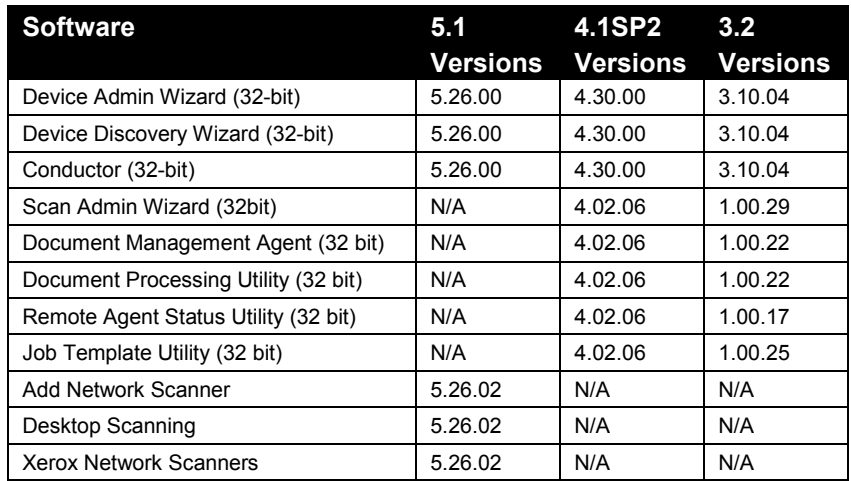

**This document applies to these Xerox products:**

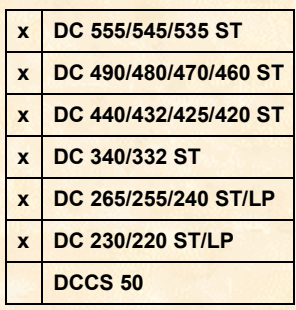

## **Removal of CentreWare 3.2**

#### **Windows NT**

- 1. Select [**Start: Programs**] and select [**Xerox CentreWare**]. Then run the Network Services/Admin/or Scanning wizard.
- 2. Select [**Uninstall**]. Ensure that all selections have a checkmark.
- 3. Follow the wizard through until prompted to reboot. Select [**Yes**] and reboot the workstation.
- 4. After you log back on, manually delete the following files:
	- Root:\WINNT\system32\xbase.dll
	- Root:\WINNT\system32\XCWCAS32.DLL
	- Root:\WINNT\system32\XCWPBK.HLP
	- Root:\WINNT\system32\XCWPBK32.exe
	- Root:\WINNT\system32\xsnmx.dll
	- Root:\WINNT\system32\XSNMX16.DLL
	- All files in the CentreWare directory and the CentreWare directory itself. The default location for CentreWare 3.x in Windows 95 is **C: Cntrware**.
- 5. After you delete the files in step 4, select [**Start: Run…**] and type regedit. Use regedit to search for and remove the following (including any contents):
	- HKEY\_LOCAL\_MACHINE\SOFTWARE\Xerox\CentreWare
	- HKEY\_LOCAL\_MACHINE\SOFTWARE\Classes\Xerox\_CentreWare\_Devices

CentreWare 3.2 Admin, Network and Scanning Services are now completely uninstalled on Windows NT. No additional reboots are necessary.

#### **Windows 95**

- 1. Select [**Start: Programs**], and select [**Xerox CentreWare**]. Then run the Network Services/Admin/or Scanning wizard.
- 2. Select [**Uninstall**]. Ensure that all possible selections have a checkmark.
- 3. Follow the wizard through until you are prompted to reboot. Select [**Yes**] and reboot the workstation.
- 4. After you log back on, manually delete the following files if they have not been removed during the uninstall:
	- Root:\Windows\system\xbase.dll
	- Root:\Windows\system\XCWCAS32.DLL
	- Root:\Windows\system\XCWPBK.HLP
	- Root:\Windows\system\XCWPBK32.exe
	- Root:\Windows\system\xsnmx.dll
	- Root:\Windows\system\XSNMX16.DLL
	- Root:\Windows\system\CLXWIN16.DLL
	- Root:\Windows\system\CALWIN16.DLL
	- Root:\Windows\system\CLNWIN16.DLL
	- Root:\Windows\system\XCACHE16.DLL
	- Root:\Windows\system\XCWCAS.DLL
- Root:\Windows\system\XCWDF16.DLL
- Root:\Windows\system\XSNMX16.DLL
- All files in the CentreWare directory and the CentreWare directory itself. The default for 3.x Windows 95 is C: Cntrware.
- 5. After you delete the files, select [**Start: Run…**] and type regedit. Use regedit to search for and remove the following (including any contents):
	- HKEY\_LOCAL\_MACHINE\SOFTWARE\Xerox\CentreWare
	- HKEY\_LOCAL\_MACHINE\SOFTWARE\Classes\Xerox\_CentreWare\_Devices

CentreWare 3.2 Admin, Network and Scanning Services have now been completely uninstalled on Windows 95. No additional reboots are necessary.

## **Removal of CentreWare 4.1 SP2**

#### **Windows NT**

- 1. Select [**Start: Settings: Control Panel**] and open **Add/Remove Programs**.
- 2. Use Add/Remove Programs to remove the following applications in sequence:
	- Xerox CentreWare Network Admin Services
	- Xerox CentreWare Network Services
	- Xerox CentreWare Scanning Services
- 3. After you delete these applications, select [**Start: Run**] and type regedit. Use regedit to search for and remove the following (including any contents):
	- HKEY\_LOCAL\_MACHINE\SOFTWARE\Xerox\CentreWare
	- HKEY\_LOCAL\_MACHINE\SOFTWARE\Classes\Printers\shellex\ContextMenuHand lers\Xerox\_CentreWare\_PMP
	- HKEY\_LOCAL\_MACHINE\SOFTWARE\Microsoft\Windows\CurrentVersion\Uninstal l\Xerox CentreWare
- 4. Reboot the workstation.

#### **Windows 95**

- 1. Select [**Start: Settings: Control Panel**] and open **Add/Remove Programs**.
- 2. Use Add/Remove Programs, to remove the following applications in sequence:
	- Xerox CentreWare Network Admin Services
	- Xerox CentreWare Network Services
	- Xerox CentreWare Scanning Services
- 3. Check for and manually delete the following files and/or folders if they remain after the uninstall:
	- xen.ini file in Root:\Windows\
	- Xerox CentreWare directory in Root:\Windows\Start Menu\Programs\
- 4. After you delete these files, select [**Start: Run…**] and type regedit. Use regedit to search for and remove the following (including any contents):
	- HKEY\_LOCAL\_MACHINE\SOFTWARE\Xerox\CentreWare
	- HKEY\_LOCAL\_MACHINE\SOFTWARE\Classes\Printers\shellex\ContextMenuHand lers\Xerox\_CentreWare\_PMP
	- HKEY\_LOCAL\_MACHINE\SOFTWARE\Microsoft\Windows\CurrentVersion\Uninstal l\Xerox CentreWare
- 5. Reboot the workstation.
- 6. Manually delete all files in the CentreWare directory and the CentreWare directory itself. The default location for CentreWare 4.x is **C: Program Files\Cntrware.**

## **Removal of CentreWare 5.1**

#### **Windows NT**

- 1. Access [**Start: Settings: Control Panel**] and open **Add/Remove Programs**.
- 2. Use Add/Remove Programs to remove the following in sequence:
	- Xerox CentreWare Network Admin Services
	- Xerox CentreWare Network Services
	- Xerox CentreWare Scanning Services
- 3. Check for and manually delete the following file if it remains after the uninstall:
	- Root:\WINNT\Centreware.log
- 4. After you successfully delete these files, select [**Start: Run…**] and type regedit. Use regedit to search for and remove the following (including any contents):
	- HKEY\_LOCAL\_MACHINE\SOFTWARE\Xerox\CentreWare
	- HKEY\_LOCAL\_MACHINE\SOFTWARE\Xerox\CentreWare
	- HKEY\_LOCAL\_MACHINE\SOFTWARE\Classes\Printers\shellex\ContextMenuHand lers
- 5. Reboot the workstation.
- 6. Following reboot, double-check that **root: Program Files\Cntrware\backup** has been removed.

#### **Windows 95**

- 1. Access [**Start: Settings: Control Panel**] and open **Add/Remove Programs**.
- 2. Use Add/Remove Programs to remove the following in sequence:
	- Xerox CentreWare Network Admin Services
	- Xerox CentreWare Network Services
	- Xerox CentreWare Scanning Services
- 3. Check for and manually delete the following files if they remain after the uninstall:
	- Root:\Windows\Centreware.log
	- Root:\Windows\xen.ini
- 4. After you successfully delete these files, select [**Start: Run**], and type regedit**.** Use regedit to search for and remove the following (including any contents):
	- HKEY\_LOCAL\_MACHINE\SOFTWARE\Xerox\CentreWare
	- HKEY\_LOCAL\_MACHINE\SOFTWARE\Classes\Printers\shellex\ContextMenuHand lers
- 5. Reboot the workstation.
- 6. Manually delete all files in the CentreWare directory and the CentreWare directory itself. The default for CentreWare 5.x is **C: Program Files\Cntrware.**

For removal of CentreWare 5.2 and all subsequent releases, please see your CentreWare installation guide

## **Additional Information**

Xerox's Document Centre Technical Support Operations welcomes feedback on all DC Tips documentation—send feedback via e-mail to: USA.DSSC.Doc.Feedback@mc.usa.xerox.com.

Other DC Tips are available at this URL: http://www.xerox.com/documentcentrefamily/tips

[XEROX ®, The Document C](http://www.centreware.com/centreware/dctips/index.html)ompany ®, the digital X ®, and all Xerox product names are trademarks of XEROX CORPORATION. Other trademarks belong to their respective owners.

Copyright © XEROX CORPORATION 2003. All Rights Reserved.

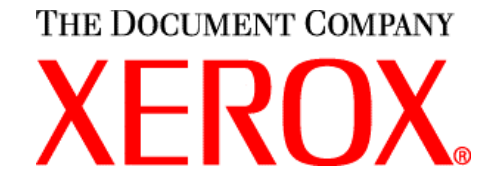